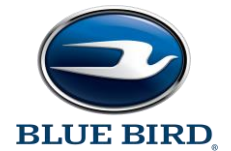

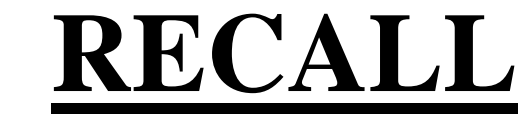

**Models Affected**: Certain 2021-2024 Model Year Blue Bird Vision School Buses.

Issue: On identified buses there is a potential for certain discretely driven outputs to inadvertently de-activate. If de-activation occurs within the warning light sequence, the warning lights would be deactivated and sto warning to the driver.

**Corrective Action**: Both software files (Application & Simulink) in the A-zone, C-zone, and D-zone MUX/PMM modules need to be updated.

- Application version 1.4 or greater
- Simulink 2-3-3 or greater

**Component Code:** 50-200-205

**SRT:** 1.0 HR

WARNING: Always follow all Federal, State, Local, and Shop safety standards and use proper safety equipment. Thoroughly read and understand all instructions before performing these procedures. Park bus on level surface, ap brake, turn off ignition key, and chock wheels.

Multiplex Module (Blue Bird Part # 10059122) Shown Below, As Reference Only

Item# 10059122

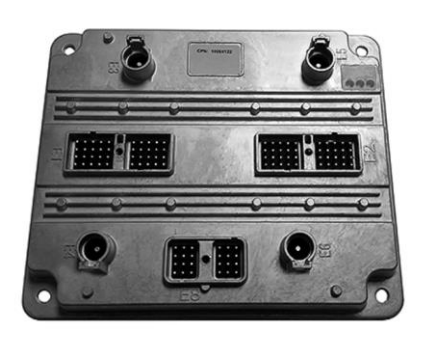

## **Items Required**:

## **Optional Bench harness power leads**:

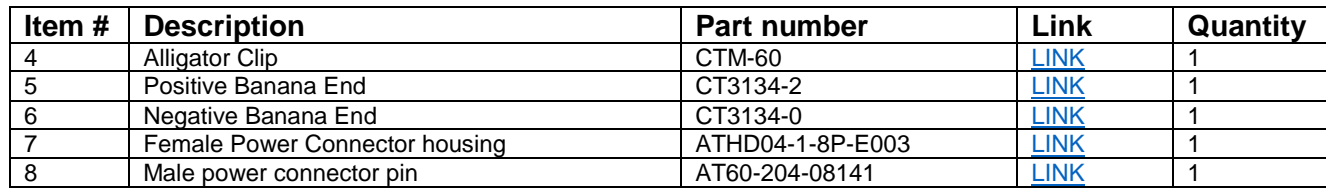

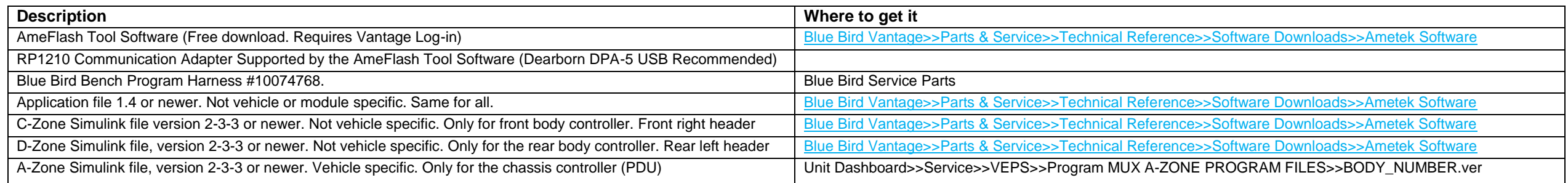

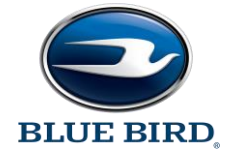

# **RECALL R24CX: Ametek MUX Firmware**

# **IMPORTANT**:

- Application file v1.4 (All modules) and Simulink file 2-3-3 for the C & D modules are downloaded from [Blue Bird Vantage>>Parts & Service>>Technical Reference>>Software Downloads>>Ametek Software.](https://vantage.blue-bird.com/Portal/Ametek-SoftwareDocument-Reference.aspx)
- The Simulink file for the A-zone/chassis controller **is vehicle specific** and is the ONLY file to be downloaded from VEPS.
	- o Unit Dashboard>>Service>>VEPS>>Program MUX A-ZONE PROGRAM FILES>>BODY\_NUMBER.ver

# **Instructions:**

Step 1: Verify 12v battery is fully charged. Anything less than 12.50V, connect battery charger. Key off for entire procedure.

- Step 2: Remove PDU cover (black plastic cover below dash) and front/C-zone & rear/D-zone PMM access plates.
- Step 3: Disconnect the E8 connector off each PMM with 4mm Allen wrench. Figure 1
- Step 4: Connect RP1210A compliant In-Line adapter to bench harness part # 10074768

Step 5: Connect bench harness to the E8 connector on the MUX/PMM to be programmed.

- Optional: Bench harness power/ground jumpers can be fabricated per FIG 2.
- Step 6: Launch AmeFlash utility & Flash A-zone PMM application(app) file first, then Simulink/model file
	- Chassis Controller (A-zone) Simulink/model file is downloaded from VEPS. This will be the **only** file downloaded from the VEPS page on Vantage. All others will come from Ametek software download page.
- Step 7: Move Bench harness to C-zone, and flash app file, then Simulink file
- Step 8: Move bench harness to D-zone, and flash app file, then Simulink file

Step 9: Re-install all E8 connectors starting with A zone first, then C, then D. Torque fastener to 25-28 IN-LB (2.82-3.13 Nm)

Note: **Do not** use power tools to install E8 connector. This securement bolt is sacrificial to prevent over torque and **will snap off**.

Step 10: Reference the production order & perform a full system check. If passes, re-install access plates and PDU cover. If not, contact Blue Bird Service

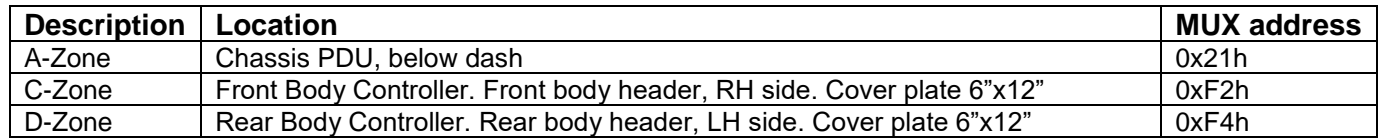

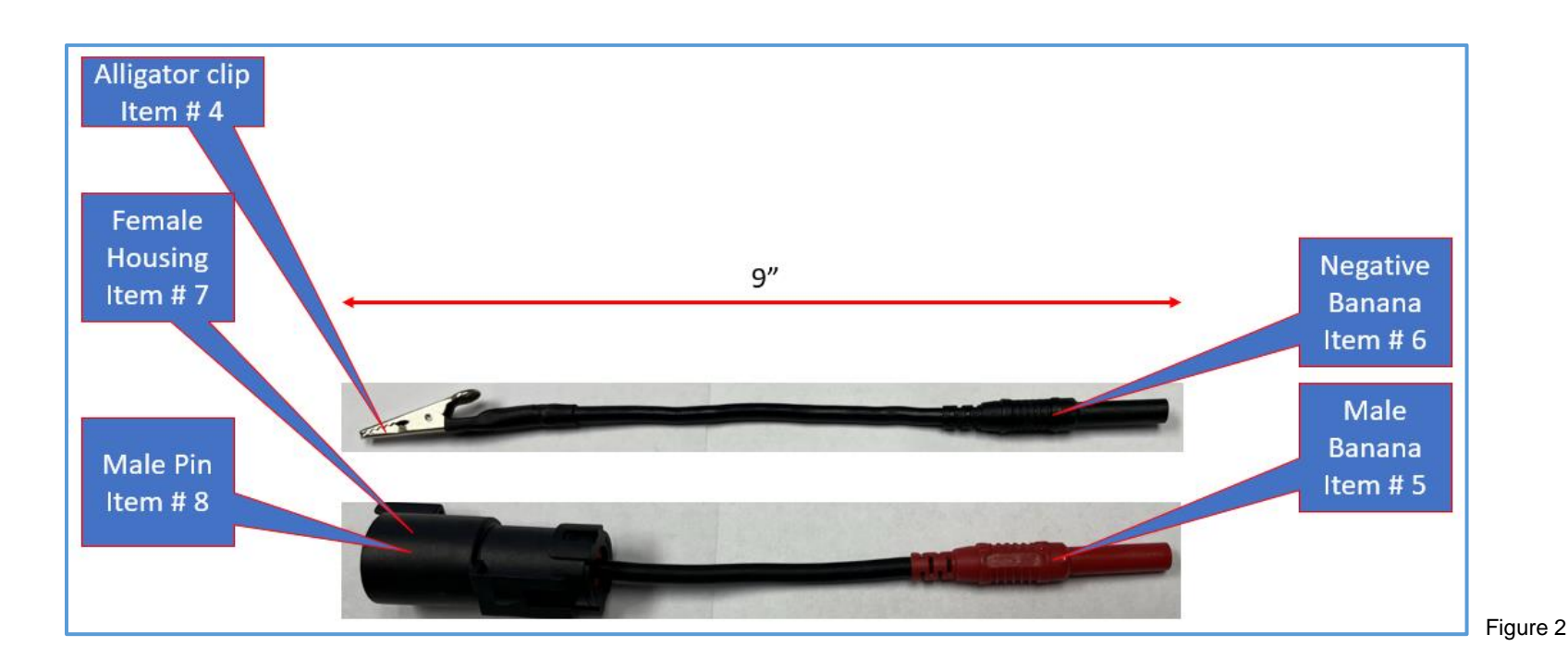

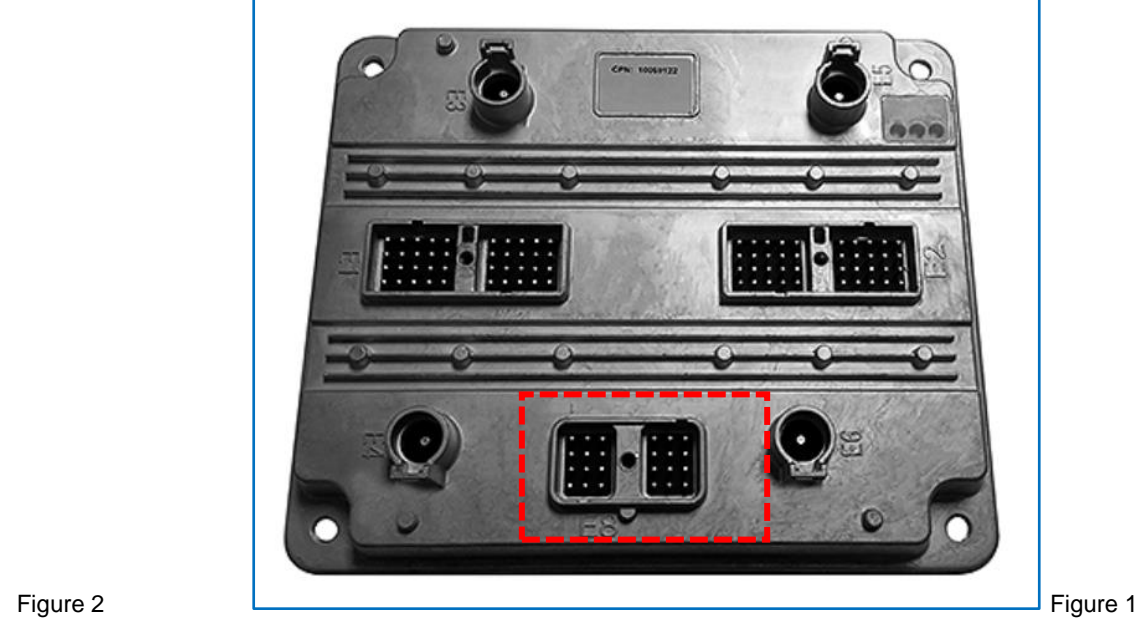